## **Télécharger un ebook du PC vers l'appli sur l'iPad à l'aide d'une connexion Wi-Fi**

**1.** Ouvrir l'appli en ligne **Book Creator** sur le PC, se positionner devant le livre choisi, cliquer sur *Partager* puis sur *Télécharger au format ebook*.

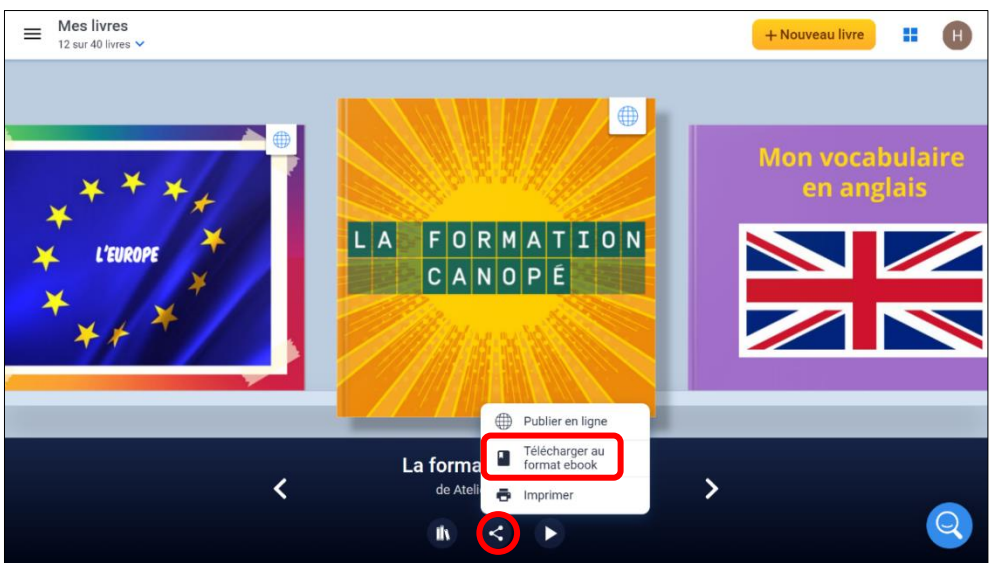

**2.** *Enregistrer* le fichier epub dans un dossier du PC.

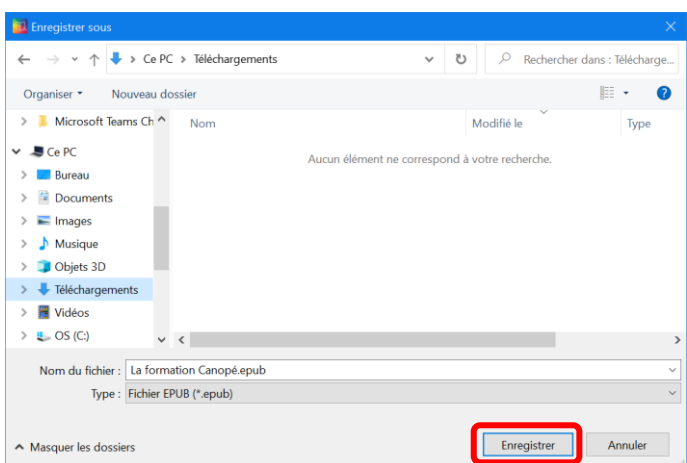

**3.** Ouvrir un navigateur sur le PC (il est conseillé d'utiliser **Chrome**) et se rendre sur **[docstransfer.com](https://docstransfer.com/)**.

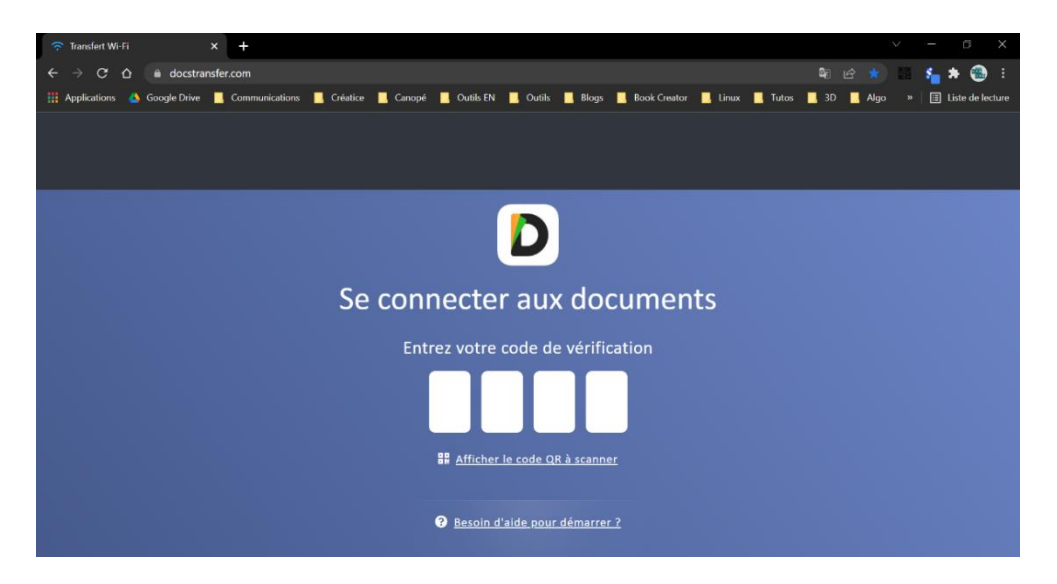

**4.** Sur l'iPad, ouvrir l'appli **Documents** puis cliquer sur *Ordinateur*.

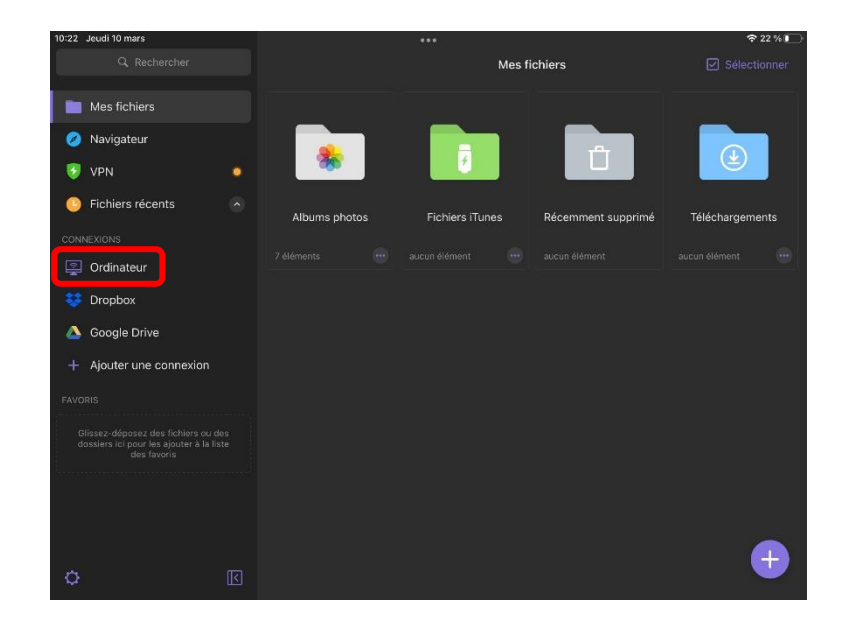

**5.** L'écran de l'iPad affiche un code à 4 chiffres.

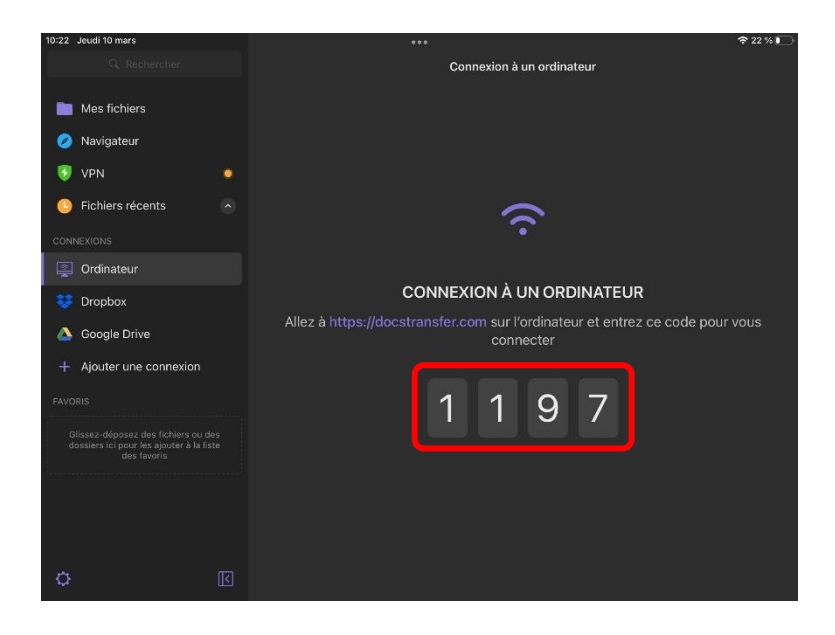

**6.** Saisir ce code sur le PC.

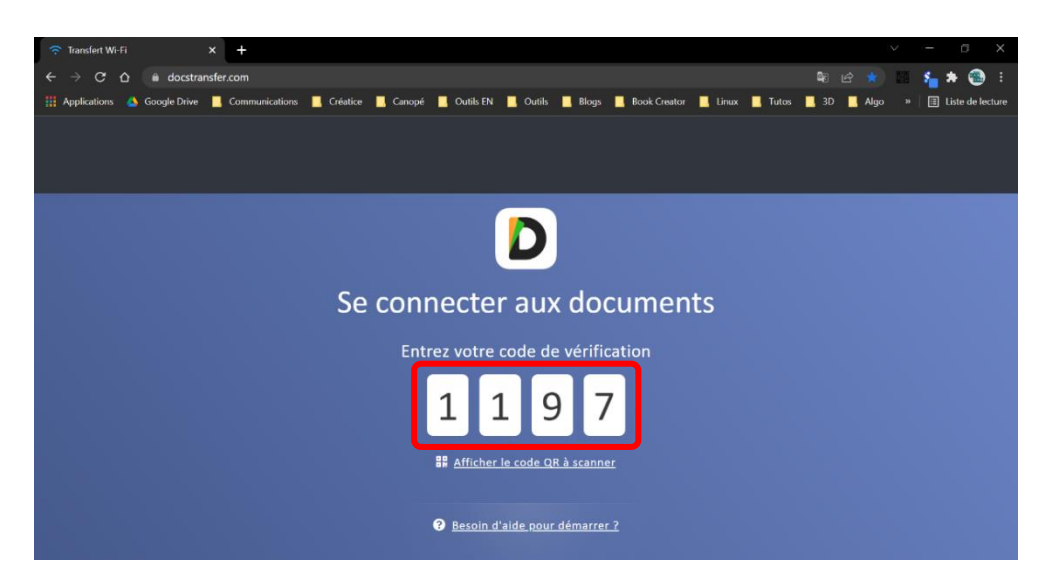

## **7.** La connexion s'établit.

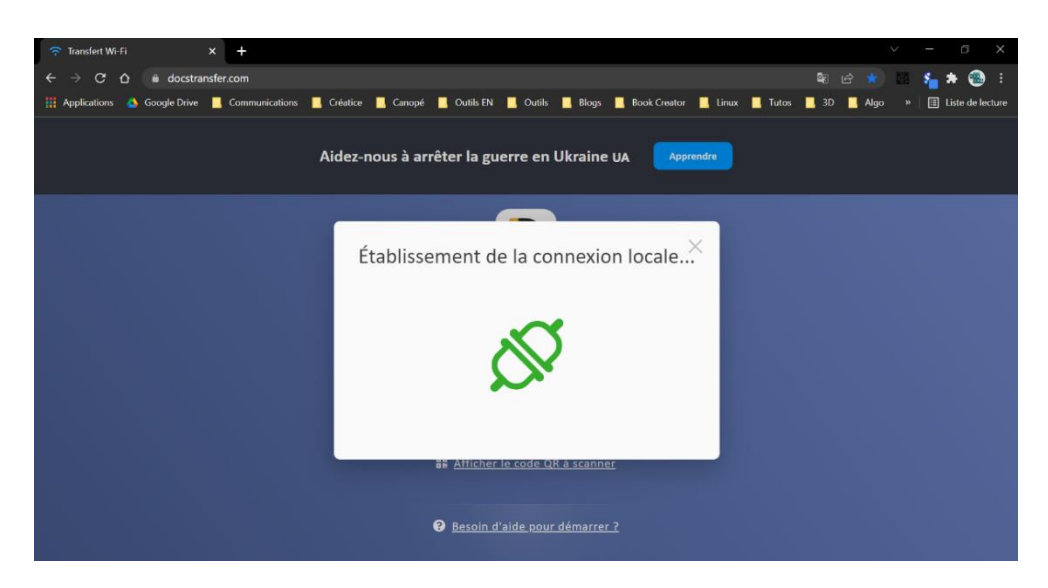

**8.** Le PC et l'iPad sont maintenant connectés. Les fichiers contenus dans l'appli **Documents** de l'iPad s'affichent dans le navigateur du PC.

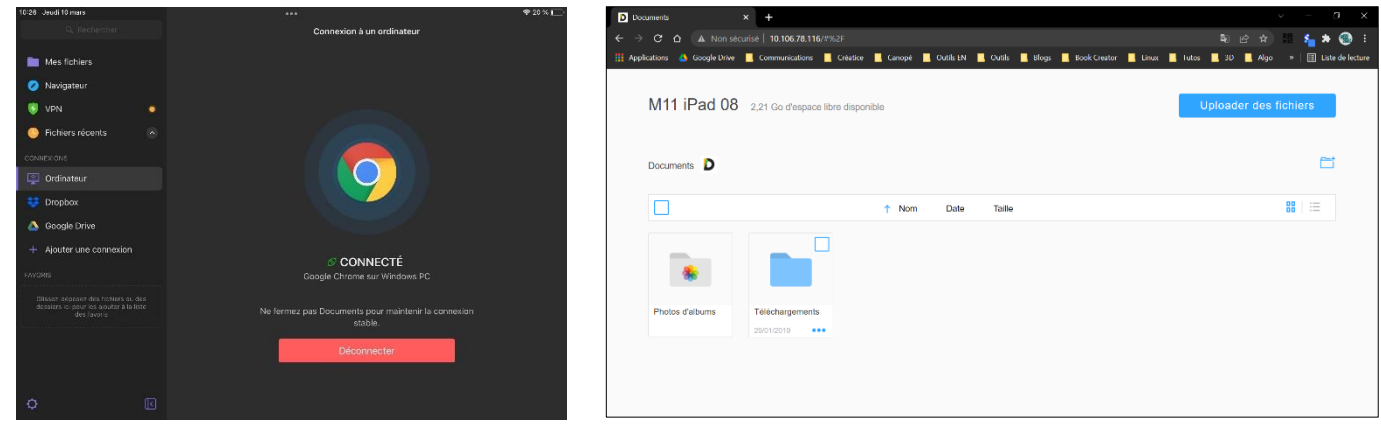

écran de l'iPad écran du PC

**9.** Sur le PC, cliquer sur *Uploader des fichiers*.

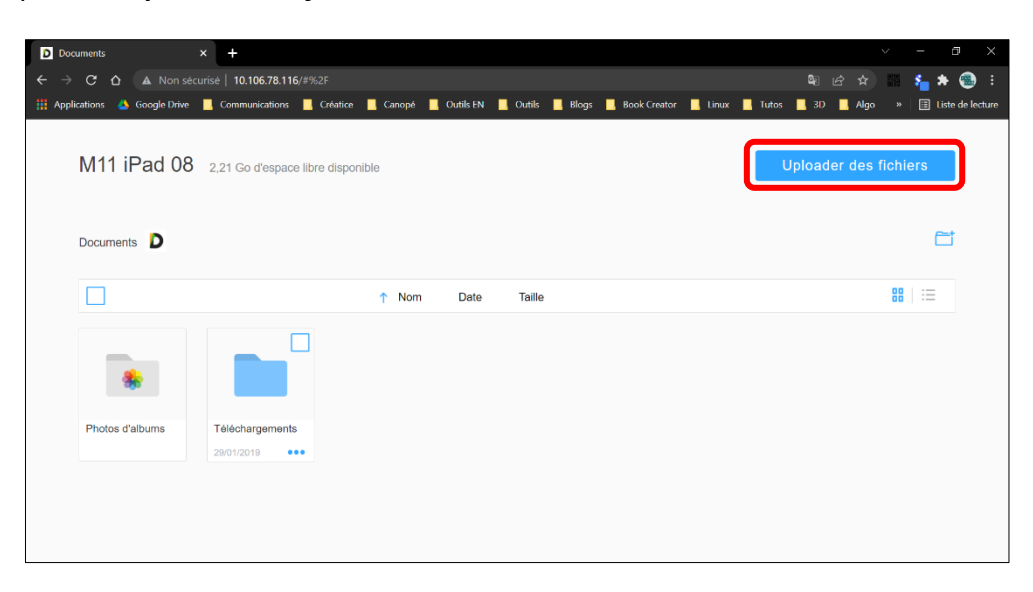

**10.** L'**Explorateur de fichiers** s'ouvre. Sélectionner le fichier epub puis cliquer sur *Ouvrir*.

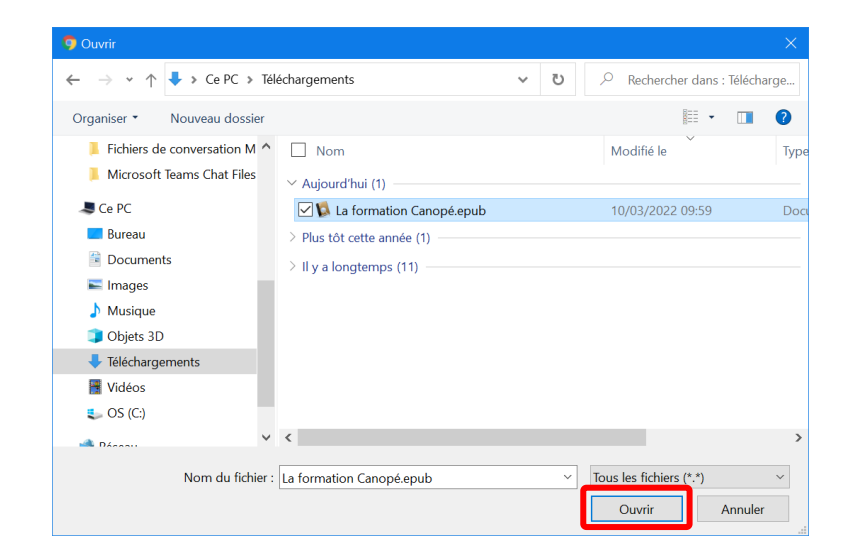

**11.** L'ebook est maintenant présent dans **Documents**.

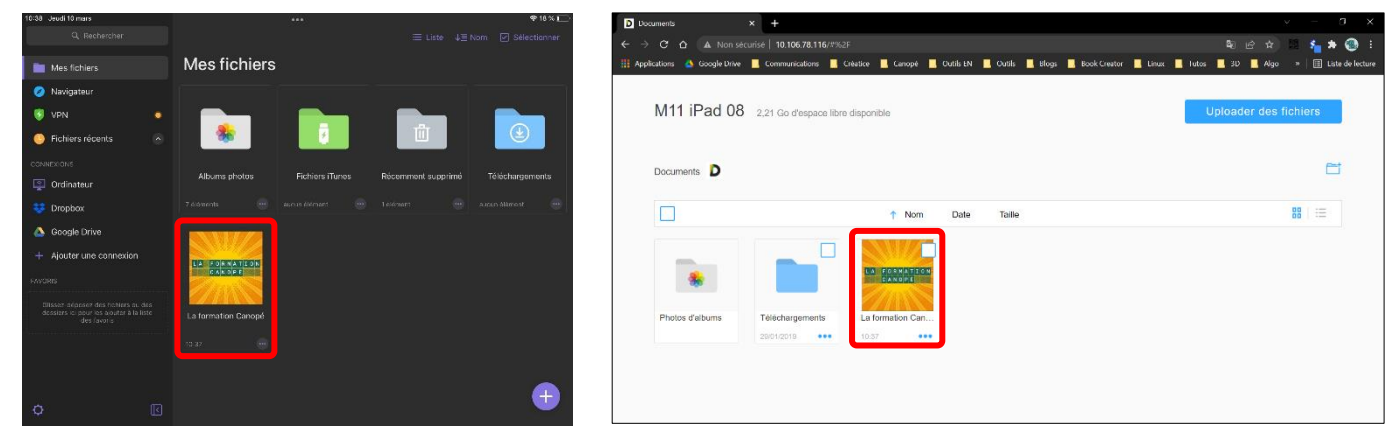

écran de l'iPad écran du PC

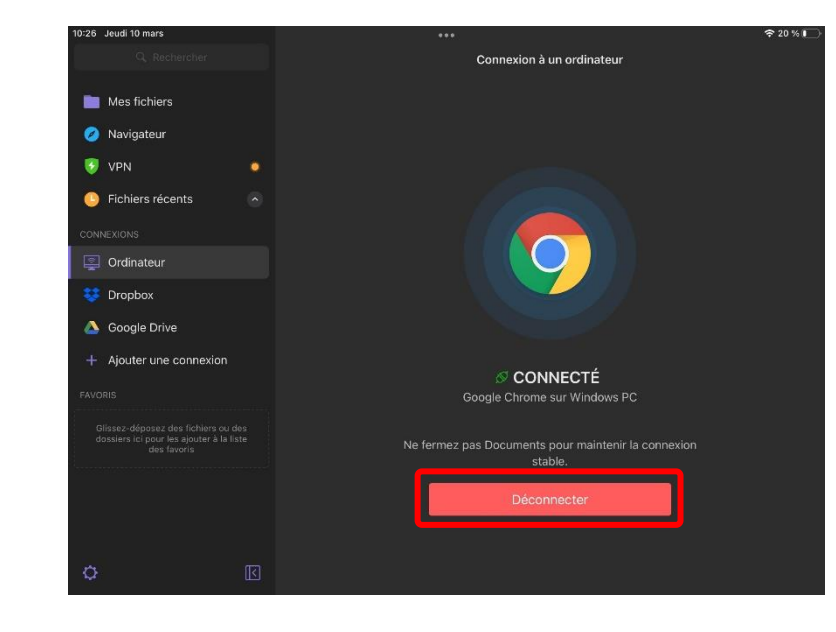

**12.** Déconnecter le PC et l'iPad.

**13.** Dans l'appli **Documents** sur l'iPad, sous l'ebook, cliquer sur **…**, sur *Partager* puis sur *Book Creator*.

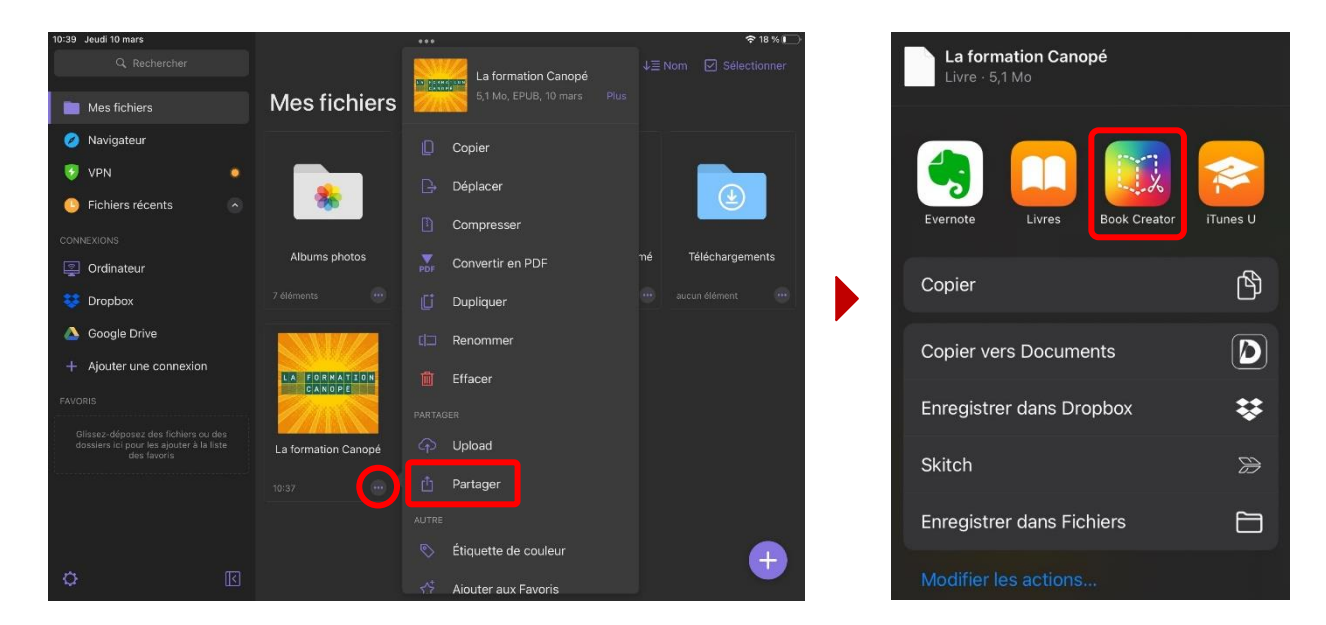

**14.** Le livre est maintenant disponible dans l'appli **Book Creator** sur l'iPad.

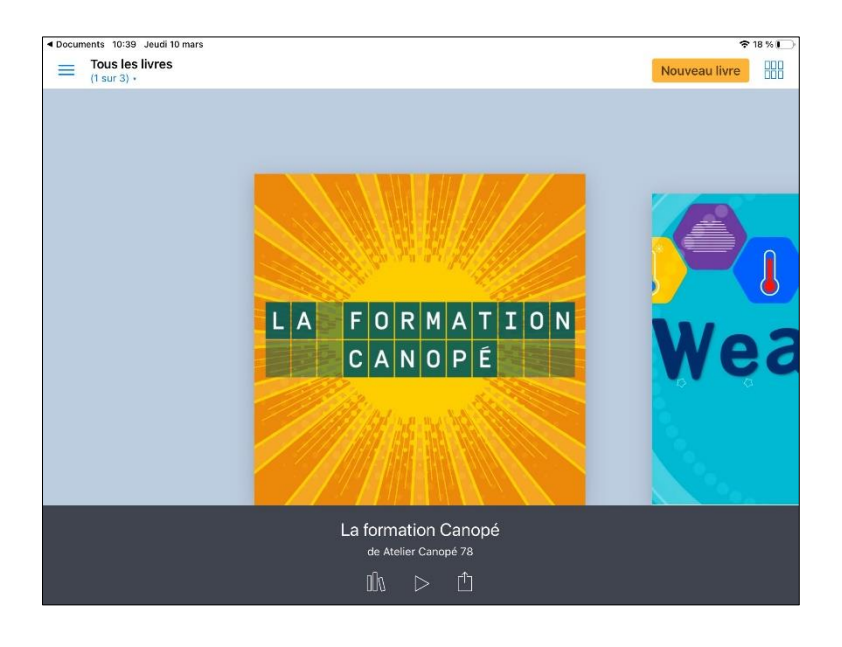

## **Préalables importants**

Le navigateur **[Chrome](https://www.google.com/chrome/)** doit être installé sur le PC. L'appli **[Documents](https://apps.apple.com/fr/app/documents-6-file-manager-pdf-reader-and-browser/id364901807)** (gestionnaire de fichiers) doit être installée sur l'iPad. Le PC et la tablette doivent être connectés sur le même réseau.